Click the Wixie button on the toolbar and choose Import Project.

You will see the Import Pages dialog.

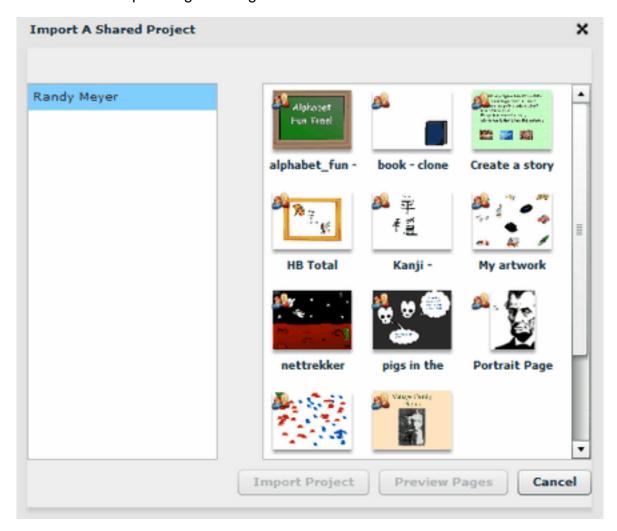

On the left side of the dialog you will see a list of students with shared projects.

On the right side of the dialog are the shared projects of the selected student.

Click a project to select it.

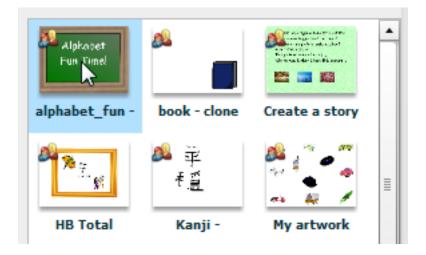

Click the Choose Pages button.

You will see all of the pages in the project.

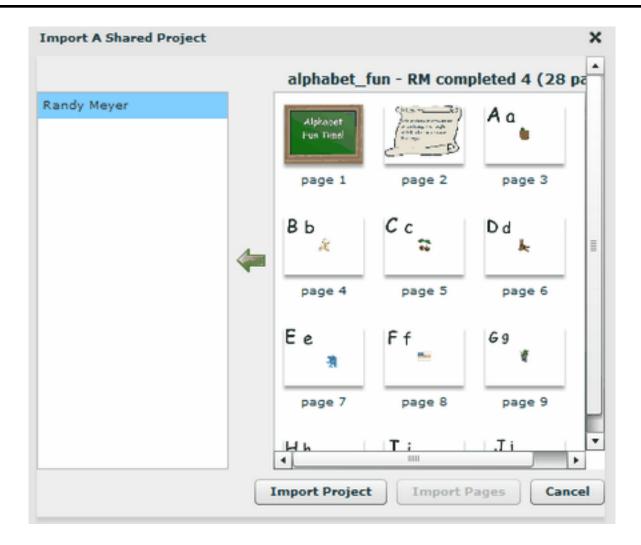

Click the page you want to import.

Press and hold the Ctrl key on the keyboard to select multiple pages.

Click each page you want to import.

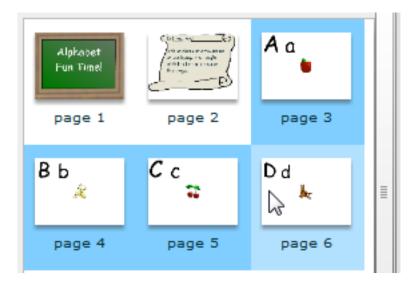

Click the Import Pages button.

The pages will be imported after the current page in your project.